Dear Parents,

We would like to inform you about the payment of school fee using our school application. Please log in to the school application to view the details of the fees for the academic session 2024-2025.

Download our app now using the link below:

App Link: https://play.google.com/store/apps/details?id=com.stjoseph.kanpur

If you have any questions or concerns regarding the fees or the payment process, feel free to reach out to the school or text a query WhatsApp 7860404005.

Best regards,

Principal

St. Joseph's Sr. Sec. School, Kanpur

## **Step By Step Procedure To Install** St.Joseph's School KanpurApp

## Step 1: Search on play store as 'St.Joseph's School Kanpur' and install the application

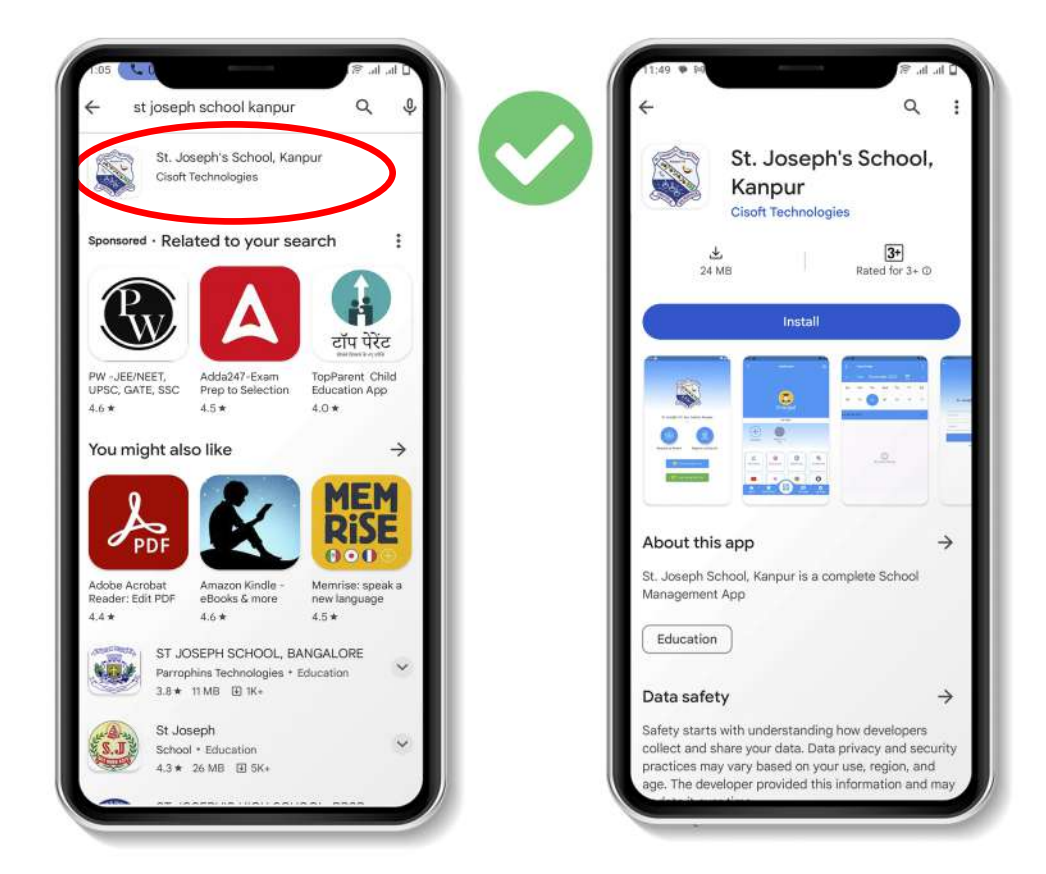

Step 2: Then Click on 'Register as Parent' Option.

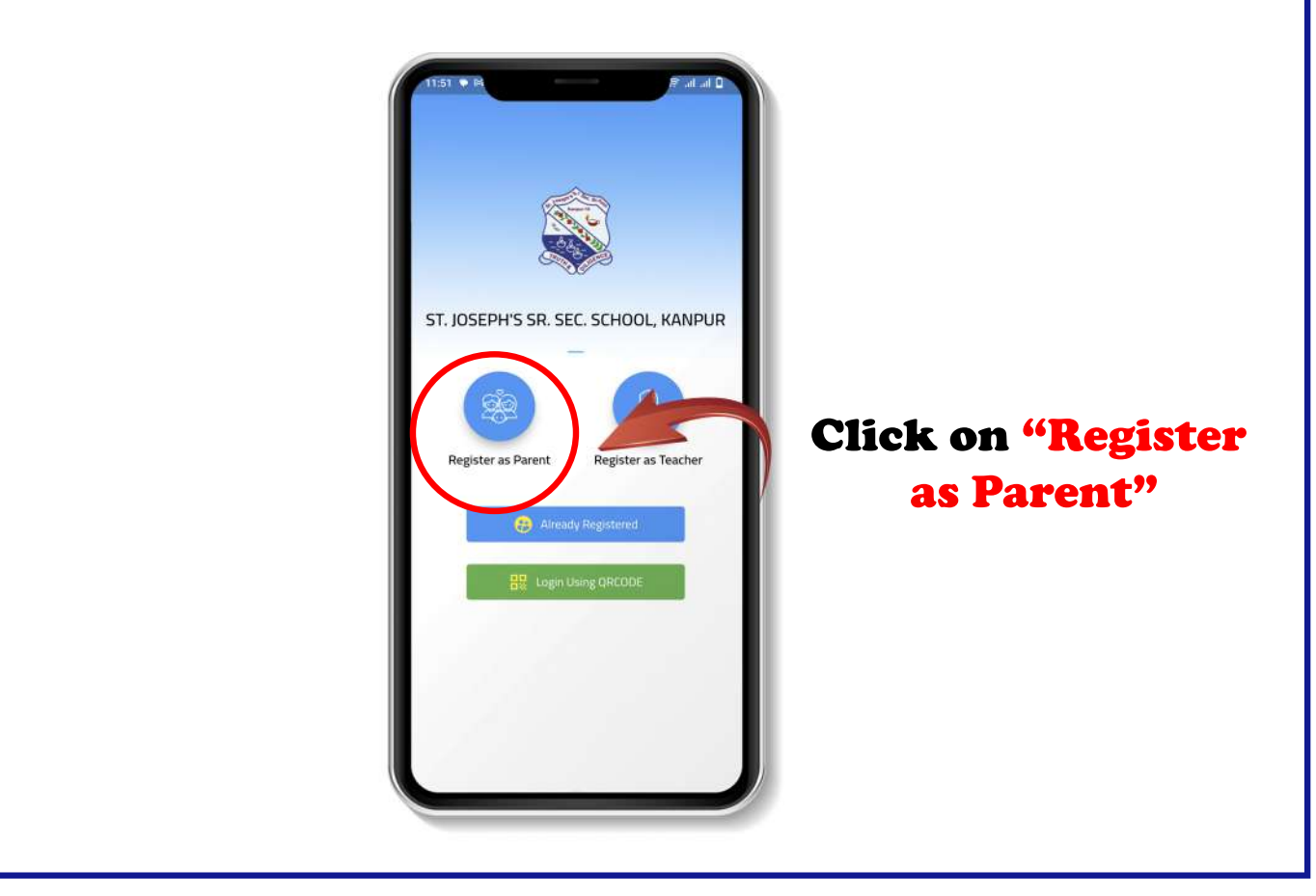

Step 3: Click on "Register as parent" and Enter the Admission No. and Date of Birth.

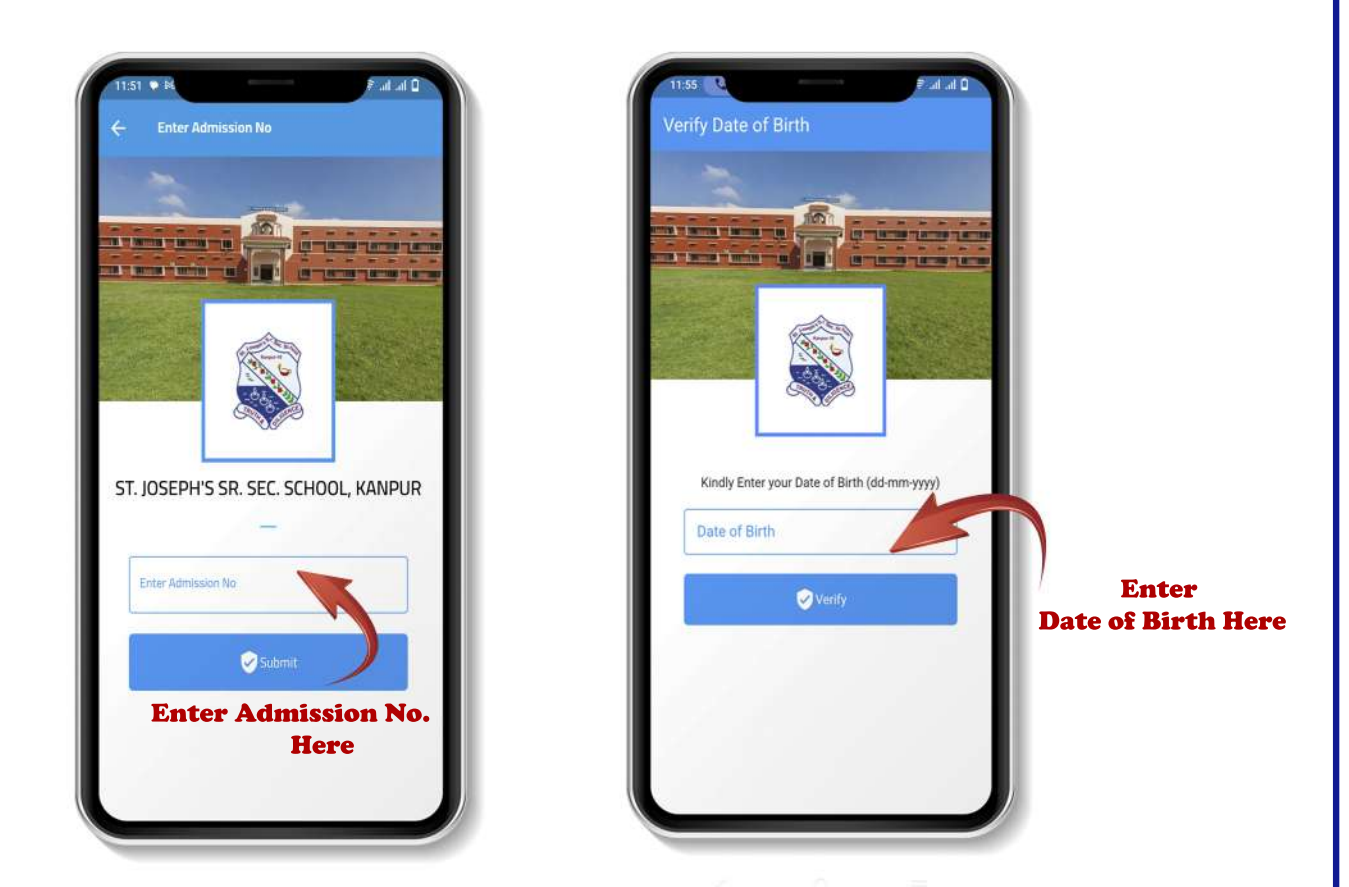

af Im  $\mathbf{J}$  ,  $\mathbf{I}$ 

 $\ddot{\circ}$ ww.

Step 4: Create Username and Password and click Save & Login option

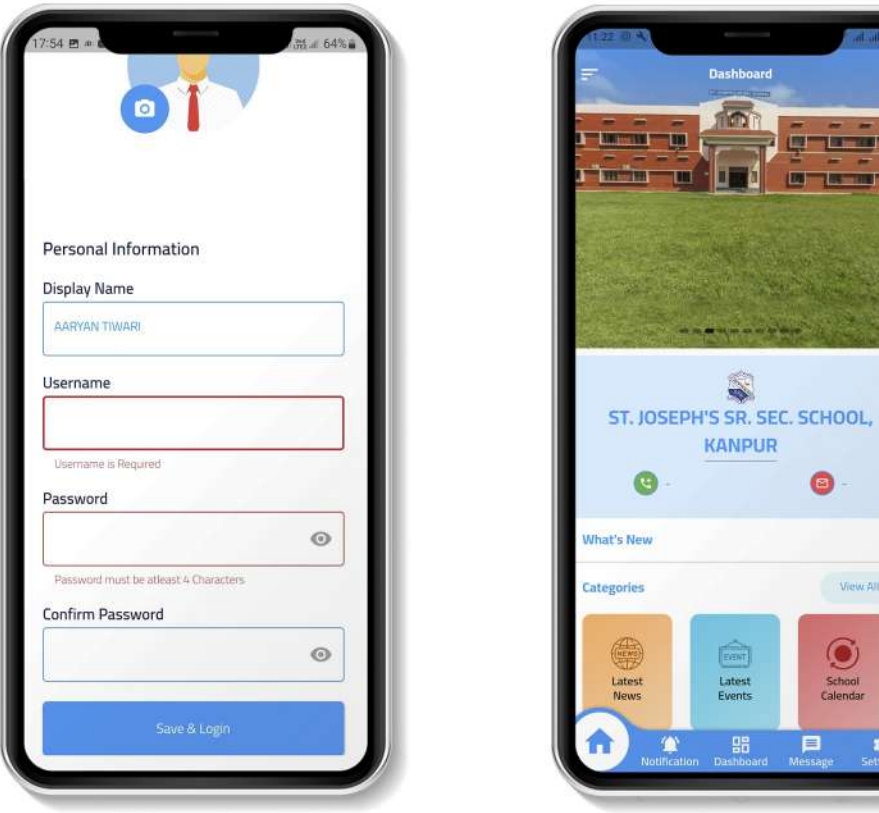

Following are the steps for making fees payment through our school application. **I to us to Q Lot** a hafar miringi **COMPANY TO** APR-IUN 8814.00 Fine Start Dat **ADHYA DUBEY JULY-SEP** 8814.00 Fine Start Dat<br>31-02-2024 **MY KIDS** OCT-DEC 8814.00  $\left( \begin{matrix} + \end{matrix} \right)$ Fine Start Da<br>31-10-2024 **William IAN-MAR** 8813.00 ST. JOSEPH'S SR. SEC. SCHOOL, Fine Start Da<br>31-01-2025 **KANPUR** G  $\bullet$ Fees Summary  $\bigcirc$  $\frac{1}{\sqrt{10}}$ ń  $\tau_{\rm H}$ 8814.00 Fees Amount What's New  $0.00$ Fine Amount 8814.00 L Pay Amount 面 O Categorie O  $\bullet$  $\theta$ Ø School<br>alenda 98 ń Step 3: Step 2: Step 1: **Click on 'Fees Pay' Option Select Installments and Click on 'Dashboard' Click 'Pay' Button** ن<br>ماليات <sup>1</sup> **Payment Confirm Fees Payment**  $\hat{\mathcal{A}}$ **HIVA DUREY** St Josephs Sr Sec School Change<br>colony Kanpur Northwisippiner<br>Northsalon No : 12228 Vishnu KC Order Id: 21 2422210 Amount: ₹ 8814 Txn. ID  $14$ 2024-04-12 11:28:57 Txn. Date (altnentisting APR-JUN  $\top$ Pay Ar ind. 8814.00 噩 You have a payment request from The Educational Society of the Ursulines of EM Mary Immaculate PAY 8814.00 stiosephssrse306741.airpay@icic ₹8,831.70  $\begin{array}{c} \boxed{10} \\ \boxed{10} \end{array}$  $E_{\odot}$ Credit Card ebit Card Later **AULT Net Banking**  $\sqrt{1}$ Step 4: Step 5: Step 6: **Verify Amount and Installments Choose Any Enter UPI ID** and Click on 'Pay' Button **Payment Option** and "Make Payment"